# **Approved Clients on Cisco ProtectLink Web on RV220W**

### **Objective**

The Cisco ProtectLink Web is a security measure that blocks spam, unwanted content, and spyware. This feature is helpful when using the Internet. Before your browser visits a URL, Cisco ProtectLink Web checks the website and blocks any threats to security.

One feature of the Cisco ProtectLink Web is that an user can create a list of approved clients. These approved clients are computers on the network that have complete access to the Internet without Cisco ProtectLink Web blocks.

This article explains how to add, edit, and delete approved clients on Cisco ProtectLink Web on the RV220W.

## **Applicable Devices**

● RV2200W

### **Steps of Procedure**

Step 1. Use the web configuration utility to choose **Cisco ProtectLink Web > Global Settings > Approved Clients**.

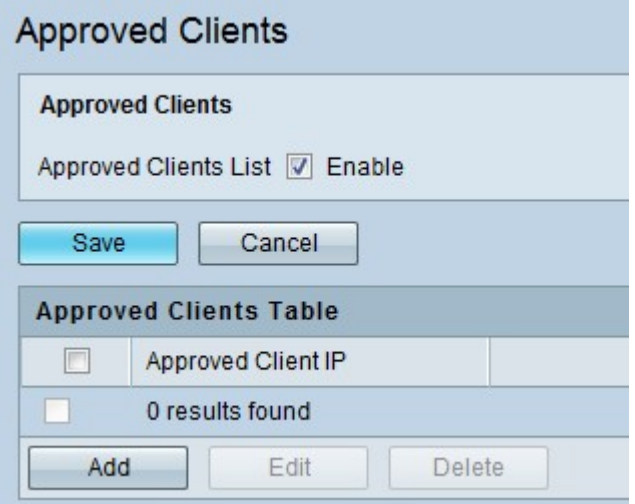

Step 2. To the right of Approved Clients List, check the **Enable** checkbox to allow approved clients on the network.

Step 3. Click **Save** to save changes or **Cancel** to discard them.

#### **Add or Edit Approved Clients**

This procedure shows how to add and edit approved clients. This action is helpful because not all computers on a network may need as much protection as others.

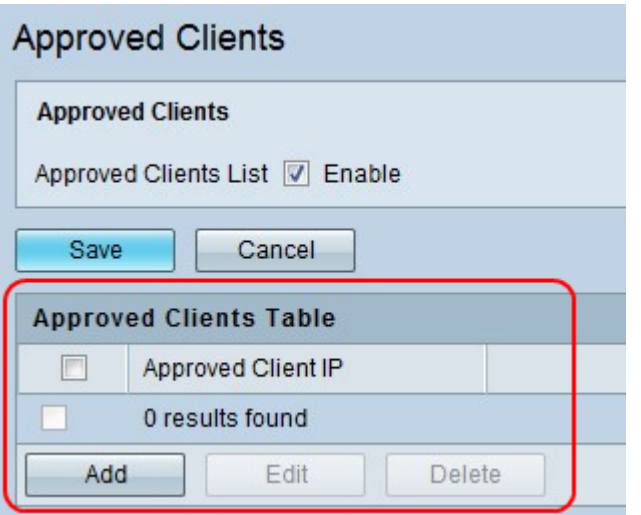

Step 1. In the Approved Clients Table, click **Add** to add a new approved client, check the checkbox of an existing client and click **Edit** to edit the client.

**Note:** A new page appears.

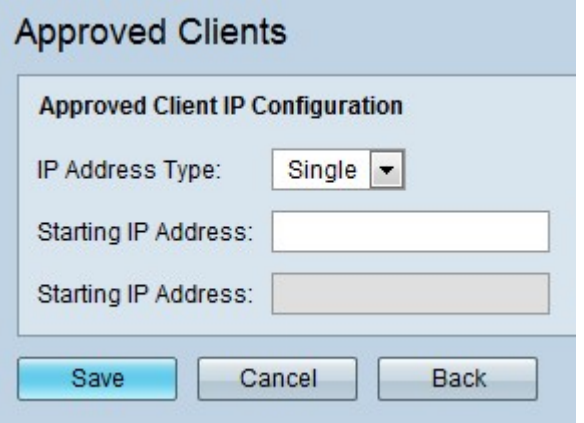

Step 2. From the IP Address Type drop-down menu, choose an option.

- Single This option only uses one IP address.
- Range This option uses a range of IP addresses.

Step 3. If you choose Single, enter the IP address of the approved client in the first Starting IP Address field.

Step 4. If you choose Range, enter the first IP address of the range in the first Starting IP Address field and the last IP address of the range in the second Starting IP Address field.

Step 5. Click **Save** to save changes, **Cancel** to discard them, or **Back** to return to the previous page.

#### **Delete Approved Clients**

This procedure allows the user to delete an approved clients. This action increases the security of a network because the Cisco ProtectLink Web protects more computers.

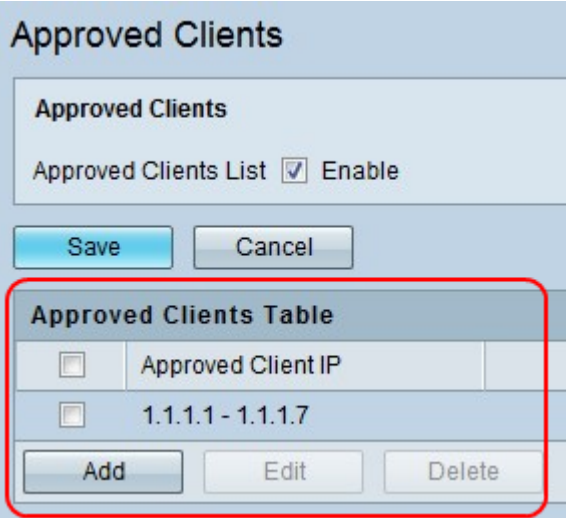

Step 1. In the Approved Clients Table, check the checkbox of an existing client and click **Delete** to delete the client.